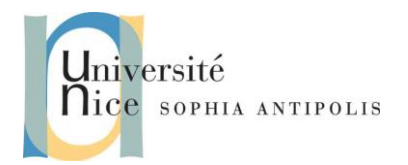

# **Les Web Services, jusqu'où irez-vous ? (1) Les services google …**

### **1 Les services Web de Google**

Google est un des plus gros fournisseurs de services web. Toutes les informations liées à la mise en œuvre de ces services se trouvent sur [: https://developers.google.com/](https://developers.google.com/).

Les plus connus sont probablement ceux de google map :<https://developers.google.com/maps/web-services/> .

Comme vous pouvez le voir l'utilisation professionnelle de ces services Web est payante.

Heureusement pour pratiquer quelques tests et sous certaines contraintes d'utilisation, vous pouvez obtenir une clef gratuite d'essai.

Après avoir créé un compte google vous pouvez vous connecté sur votre tableau de bord [https://console.developers.google.com/home/dashboard.](https://console.developers.google.com/home/dashboard)

Pour cela :

- Vous devez créer un projet (Cf. barre de menu en haut à droite)
- Cliquer sur « Utiliser les APIs Google » pour en voir la liste et les activer pour votre projet
- Sur la gauche, cliquez sur "Identifiants"
- Choisissez le type d'identifiant qui convient à votre projet, comme par exemple « API key ». La clef identifie alors votre projet et fournit un accès à l'API. Vous en aurez besoin lors des appels à l'API Google.

*QUESTION 1 :* **T**ester le service Elevation Map

*QUESTION 2 :* Tester le service Google Street. Pour le plus avancés, vous pourrez coupler un appel à service web pour récupérer les coordonnées latitude / longitude d'une ville pour ensuite récupérer une photo du site.

#### **2 Optionnel : Où ont les Vélib ?**

Lors du TD précédent vous avez développé un Web Service qui relaye le services REST des Vélib de la ville de Paris.

*QUESTION 3 :* Etendre ce web service pour récupérer les coordonnées latitude / longitude d'une station et récupérer une photo correspondante avec Google Street.

#### **3 Rappel : pour démarrer à la fois le client et l'hôte à partir de Visual Studio**

- Créez une solution Visual Studio qui contient à la fois les projets client et serveur.
- Configurez la solution de façon à ce qu'elle démarre à la fois les processus client et serveur lorsque vous choisissez **Démarrer** dans le menu **Déboguer**.
	- o Dans l'**Explorateur de solutions**, cliquez avec le bouton droit sur le nom de la solution.
	- o Cliquez sur **Définir les projets de démarrage**.

Contributeurs par ordre alphabétique : Jean-Yves Tigli 1

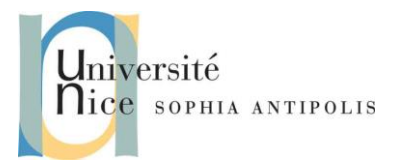

# **Les Web Services, jusqu'où irez-vous ? (1) Les services google …**

- o Dans la boîte de dialogue **Propriétés de la Solution <Nom>**, sélectionnez **Plusieurs projets de démarrage**.
- o Dans la grille **Plusieurs projets de démarrage**, sur la ligne qui correspond au projet serveur, cliquez sur **Action** et choisissez **Démarrer**.
- o Sur la ligne qui correspond au projet client, cliquez sur **Action** et choisissez **Démarrer**.
- o Cliquez sur **OK**.